## Step 5 – Part 5 - How to import bookmarks to another browser with Opera

- First I will show you how to delete things on the bookmarks bar. The reason is that the items on the Opera bookmarks bar are the same of some of them on Google Chrome.
- After that I will show you how to import bookmarks from Google Chrome to Opera.
- Make sure Opera is open.

- I tried to delete things on the bookmarks bar. But it removes them to the Trash.
- You right click on one of them, like Local Folder and a new window opens with a list and then click on Move to Trash. When you click it, it is removed. Next is what happens when you remove it.

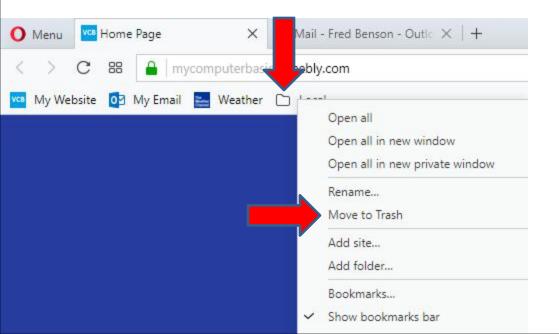

- Once you remove the Local Folder to Trash, you don't see it on the Bookmarks bar.
- The reason they do Trash is if you make a mistake, you can move one from Trash to the bookmarks bar. You also can delete them from Trash.
- I decided to remove My Website, which is a mistake. Next is how to get to Trash.

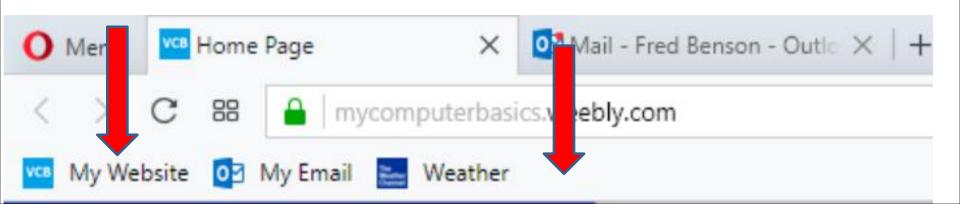

- You click on Menu in the upper left and then click on Settings.
- Next is what happens.

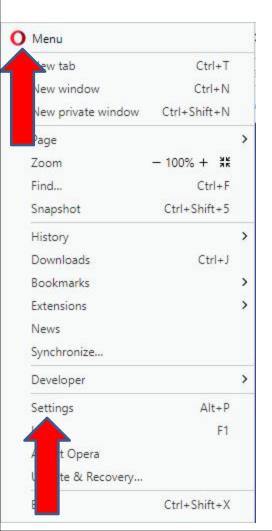

 A new page open called Settings and then click on Bookmarks Icon on the left. Next is what happens.

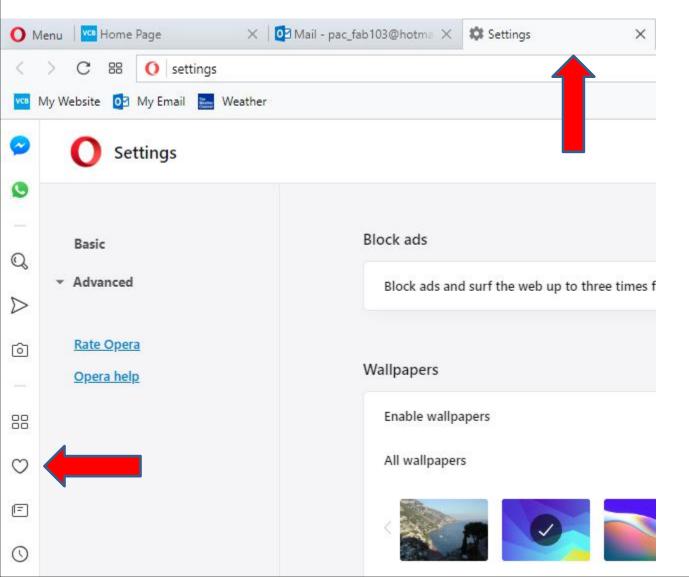

Page changes to Bookmarks and see Trash folder.
Click on it and next is what happens.

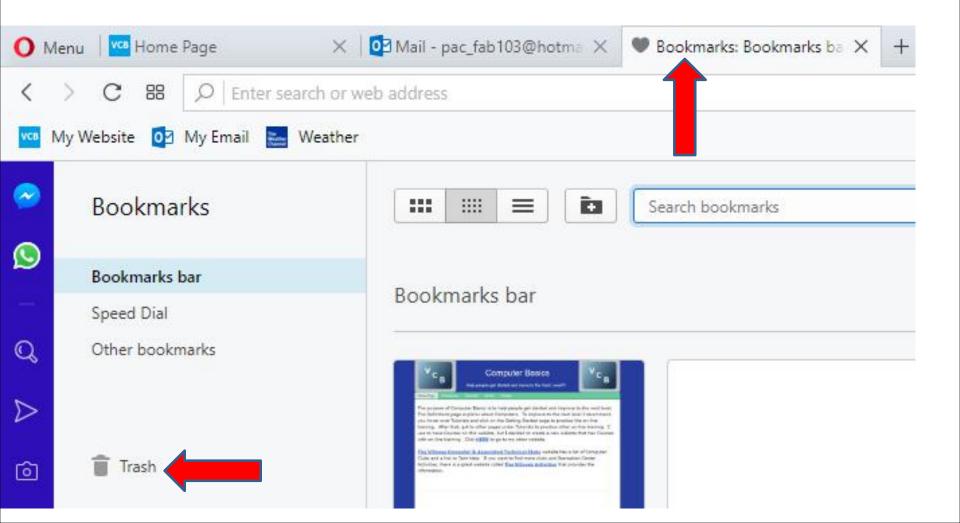

 The Trash folder opens and you see the ones I moved to Trash. To move one back to the bookmarks bar, you left click on it and hold it down and drag it to the bookmarks bar. Next is a sample.

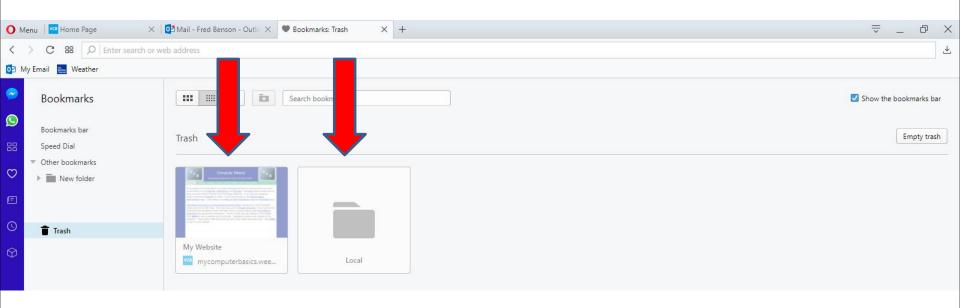

 Here is a sample of start dragging it. Next is what happens when you let it go on the bookmarks bar.

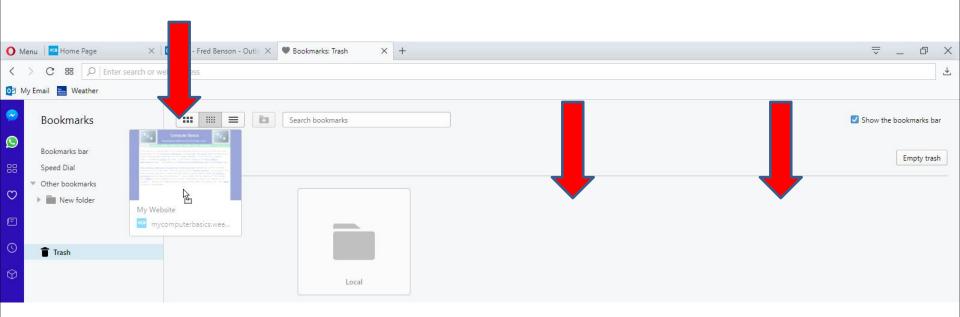

• When you let it go on the bookmarks bar, you don't see it, but a new window opens to ask you and Add to bookmarks bar and you don't see the name. You change type in the name, like My Website again. Note – it is still on the Trash folder. Next I will zoom in so you can see it.

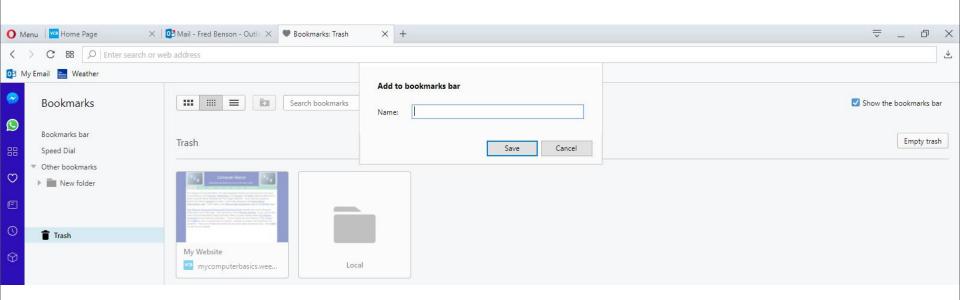

Here is a sample or typing in My Website again.
Once complete, click on Save at the bottom and next is what happens.

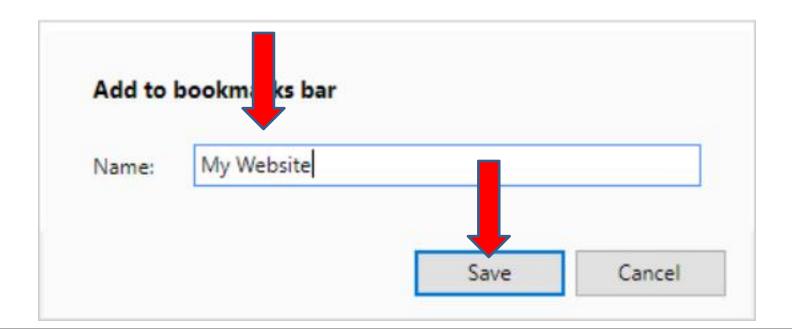

When you click on Save, the window closes and you see My Website on the Bookmarks bar. You still see it on the Trash. When you hover it, you see X in the upper right. Next is what happens when you click on it.

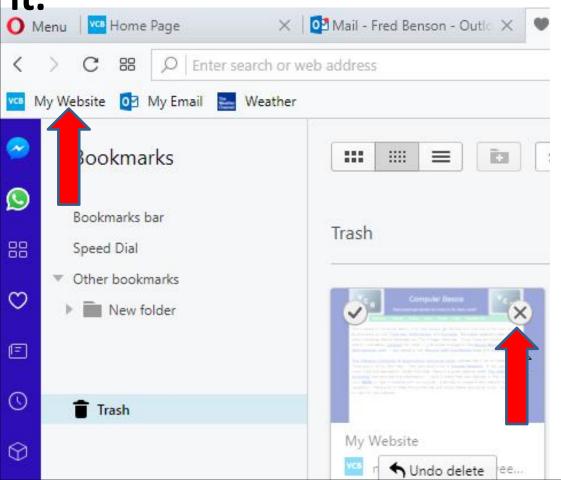

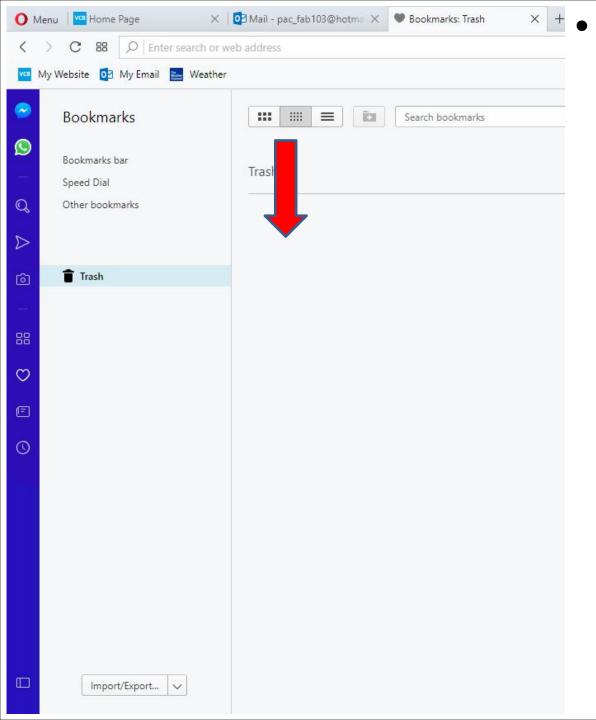

When you delete all of them, you don't see them on the the Trash folder. Next explains about how to import bookmarks.

If you have some on the Bookmarks bar and you import from another Browser, it is not easy. If you don't have some on the Bookmarks bar and you import from another Browser, it is easier. I will first show you how to import from another Browser with some on Bookmarks bar. If you don't have some on the Bookmarks bar forward to the 31 page on this PDF file and I will show you import from another Browser easier.

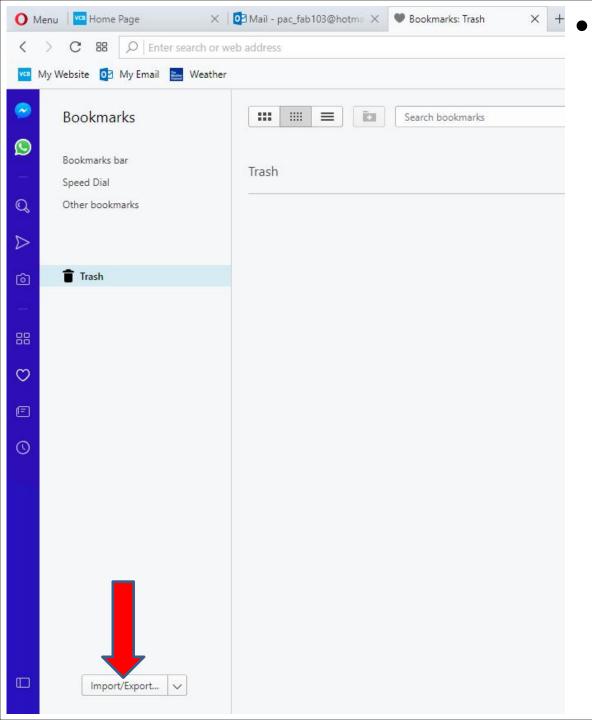

 You first click on the Import/Export at the bottom and next is a sample.  When you click on Import/Export a new window opens and I zoomed in so you can see it. You then click on Import bookmarks and next is what happens.

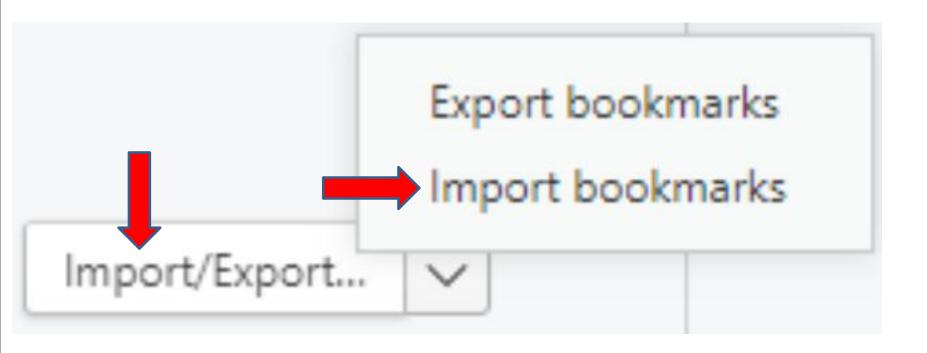

 When you click on it, you see a list depending on what your Browsers you have. Click on one you want. I decided to keep Chrome and next is what do.

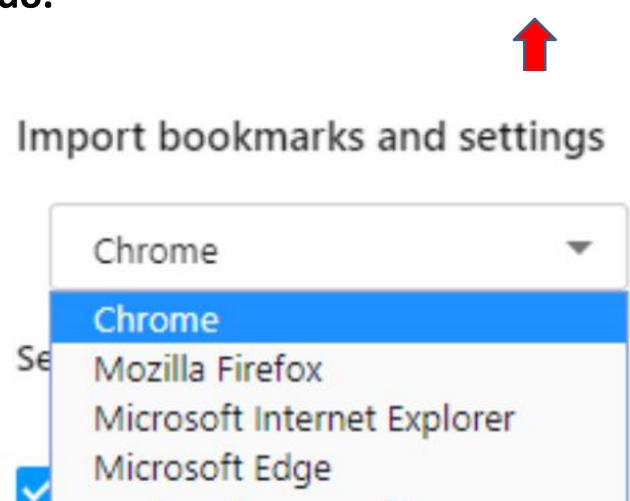

 A new tab opens with to Settings and a new window opens and it shows Chrome. Next is what to do.

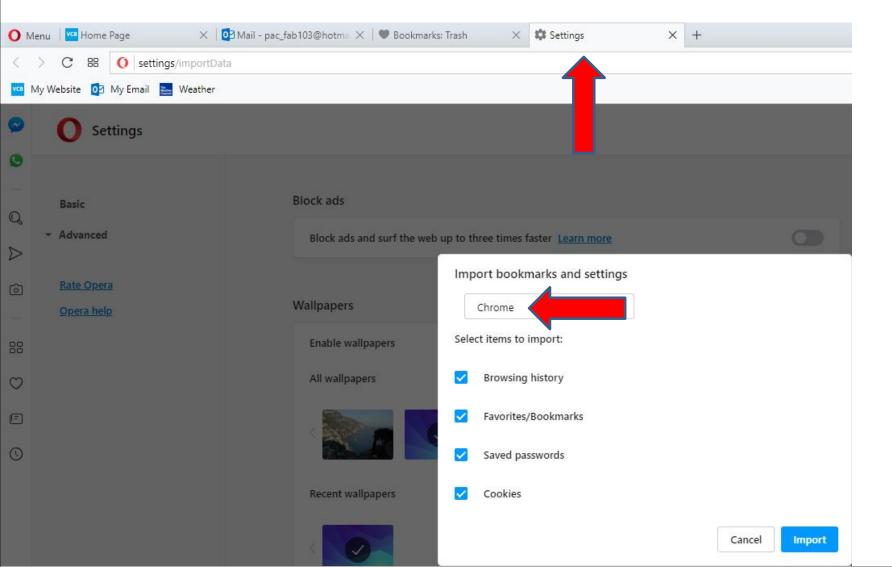

 Then click on the icons left of Browsing history and Saved passwords and Cookies as I showed you in other steps. Next is a sample.

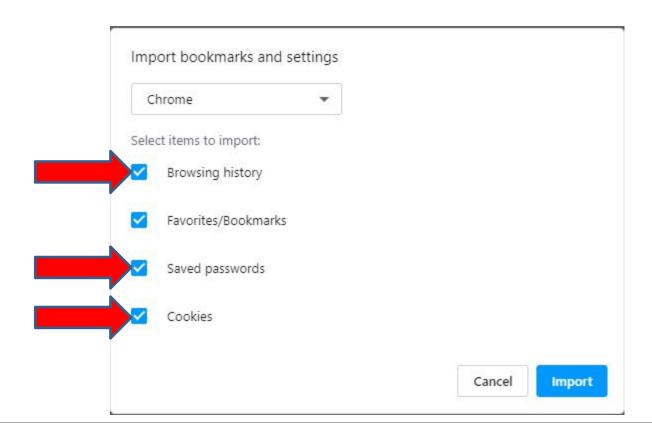

 Here is a sample of click on them and you see them highlighed. Once complete, click on Import in the lower right and next is what happens.

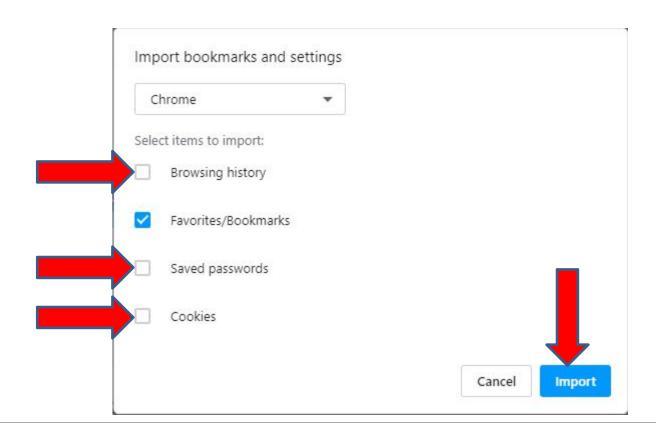

 Window changes and it shows that the Your bookmarks and settings are ready and you see them on the Bookmarks Bar. Click on Done to close the window which is next.

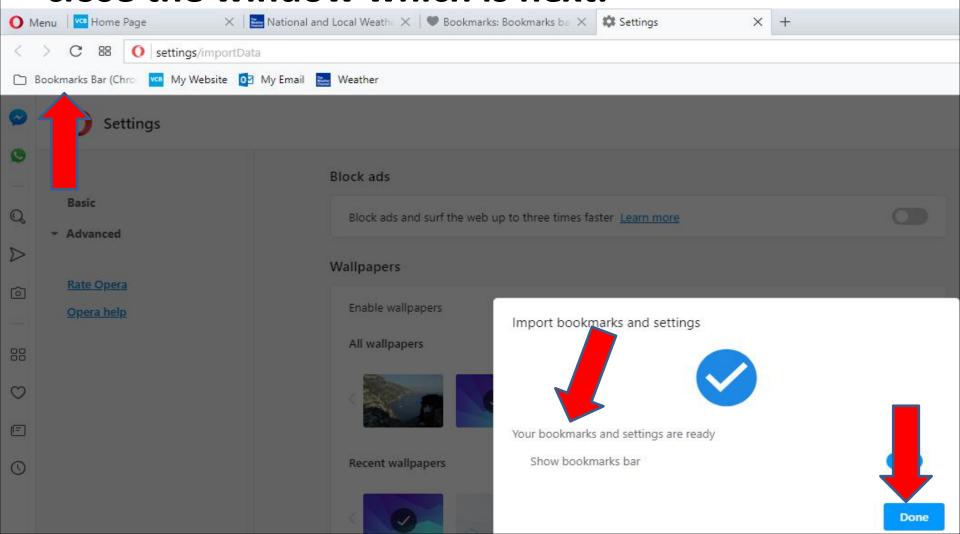

 Window closes and I recommend you click on X on the Bookmarks Trash and next is what happens.

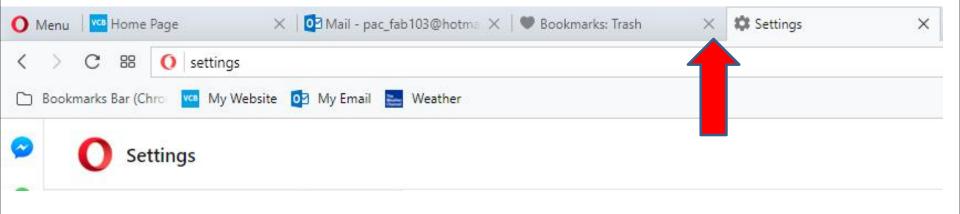

- Page closes and when you click on the Bookmarks Bar for Chrome you see a list.
- You can left click on one, like Local and hold it down drag it to the Bookmarks Bar. Next is a sample of starting to drag it to the Bookmarks bar.

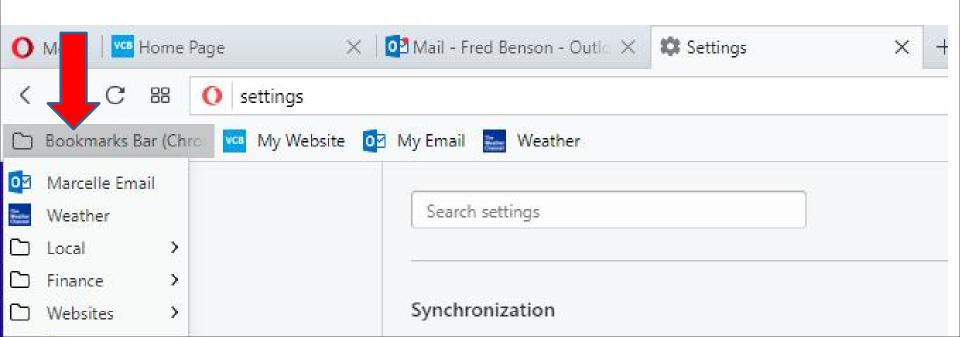

 Here is a sample of starting to drag it and the list closes. Next is what happens when you let it go.

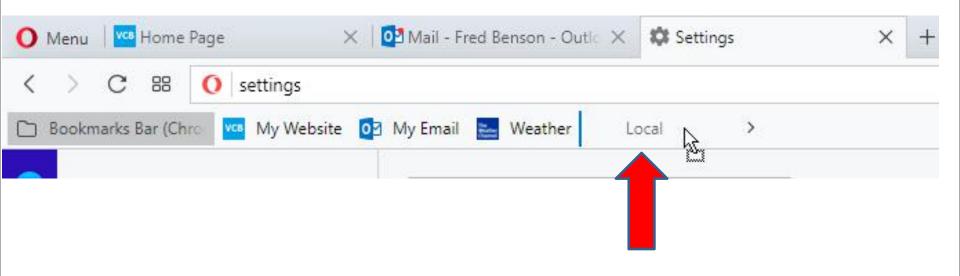

- When you let it go, you see it on the Bookmarks bar. You click on the Folder on the upper left again and follow the same process to drag others,
- Next is a sample of dragging the two other Folders.

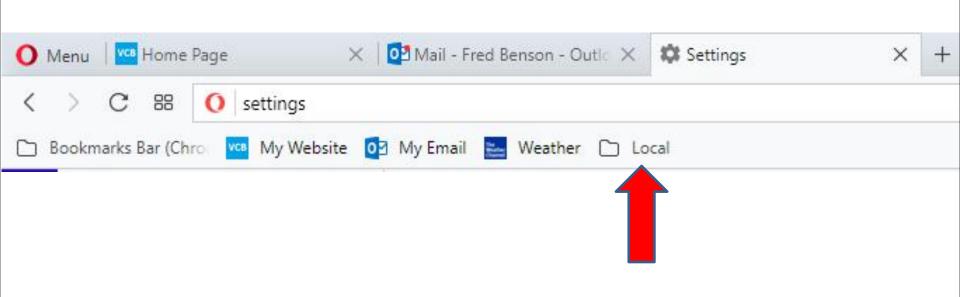

 Here is a sample of dragging them to the Bookmarks Bar. I decided not to drag my wifes Email and the Weather, because it I already added it. Next is how to Move the Bookmarks Bar folder to Trash as I showed you before.

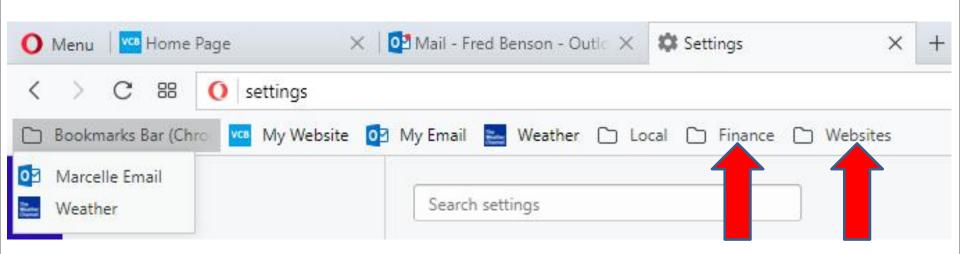

 You right click on the Bookmarks Bar folder from Google Chrome and you see a list and click on Move to Trash again and next is what happens again.

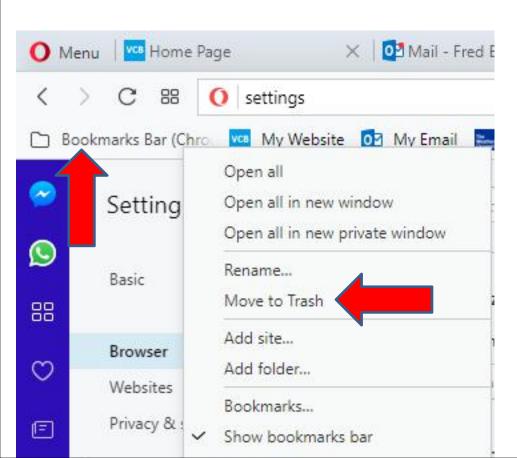

 You now longer see it. As I showed you before, you click on the same Icon again to go to Trash.

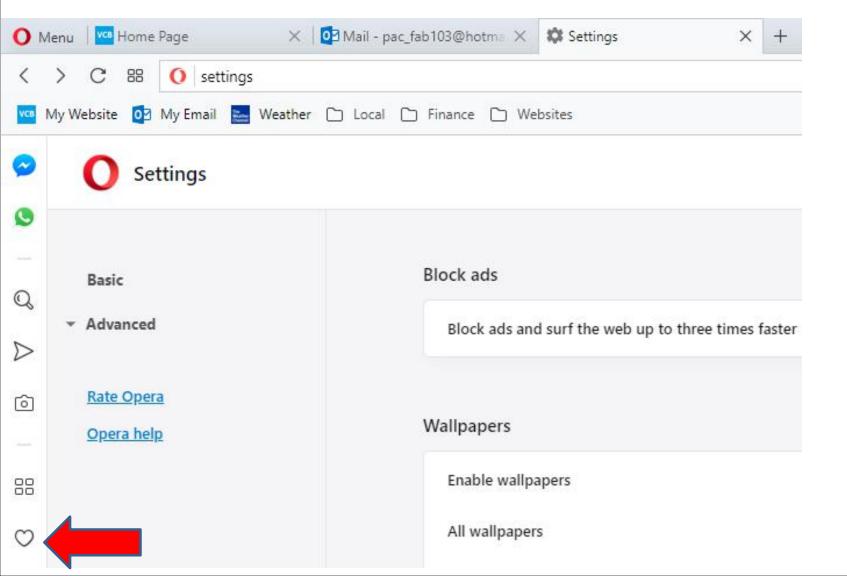

 You see the Bookmarks Bar folder from Google Chrome. As I showed you before, you hover over it, like I did and click on X again and next is what happens again.

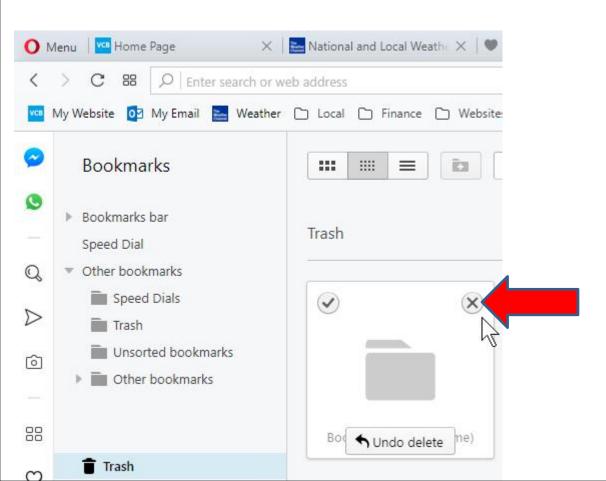

 Page changes again and click on Trash again and next is what happens again.

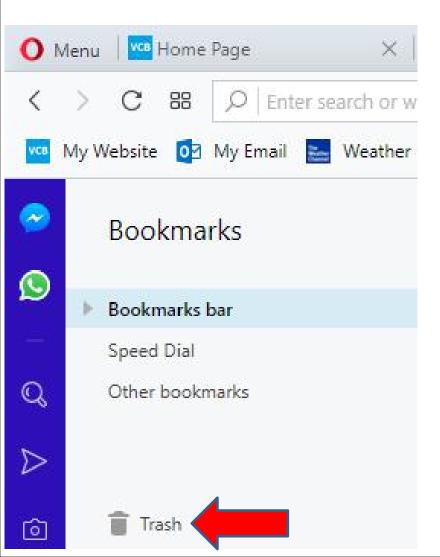

 You don't see it. I decided to put all of them on Trash and delete them and Import from another Browser. Next is a sample.

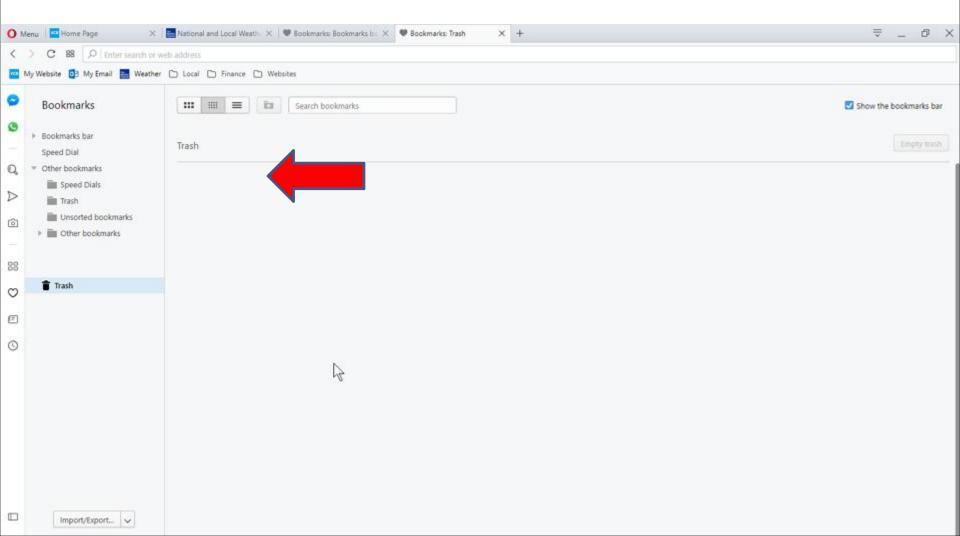

 Here is a sample of put all of them on Trash and delete them. Then click on Import/Export at the Bottom again and next is what happens again. As I mentioned before it is easier.

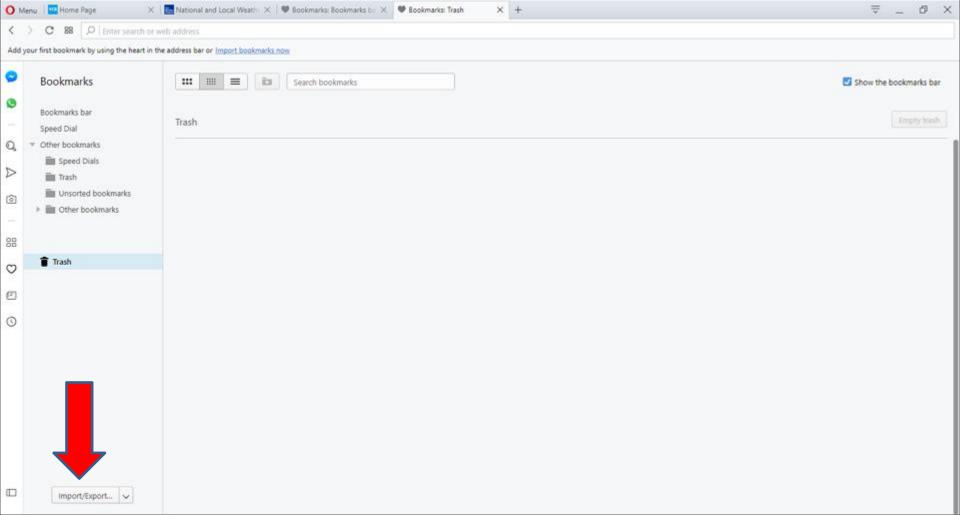

 When you click on Import/Export a new window opens and I zoomed in so you can see it. You then click on Import bookmarks and next is what happens again.

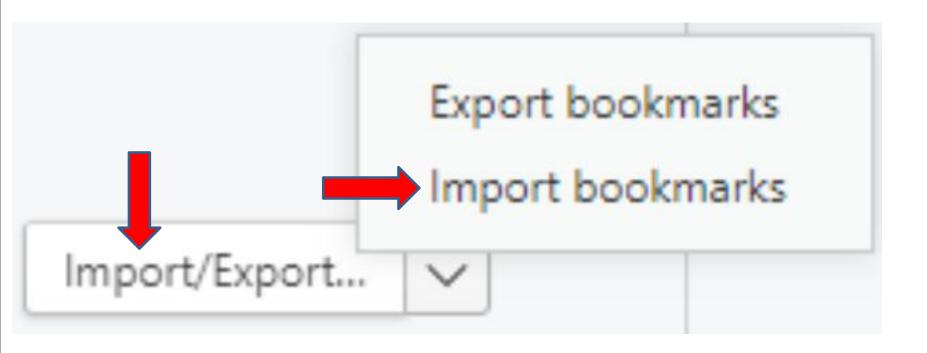

 A new window opens again and I decided to click on Chrome and you see a list. I clicked on Mozilla Firefox and next is what happens.

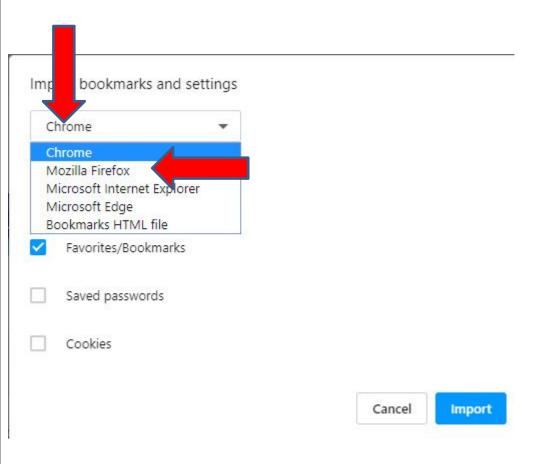

 It changes to Mozilla Firefox and then click on Import and next is what happens.

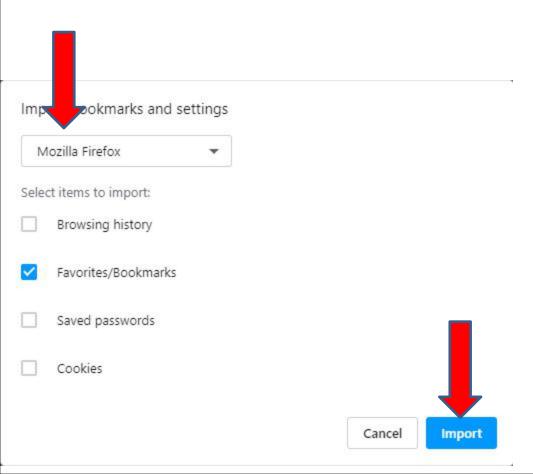

You see all of them on the Bookmarks Bar and the window shows Your bookmarks and settings are ready. Then click on Done again, which is next.

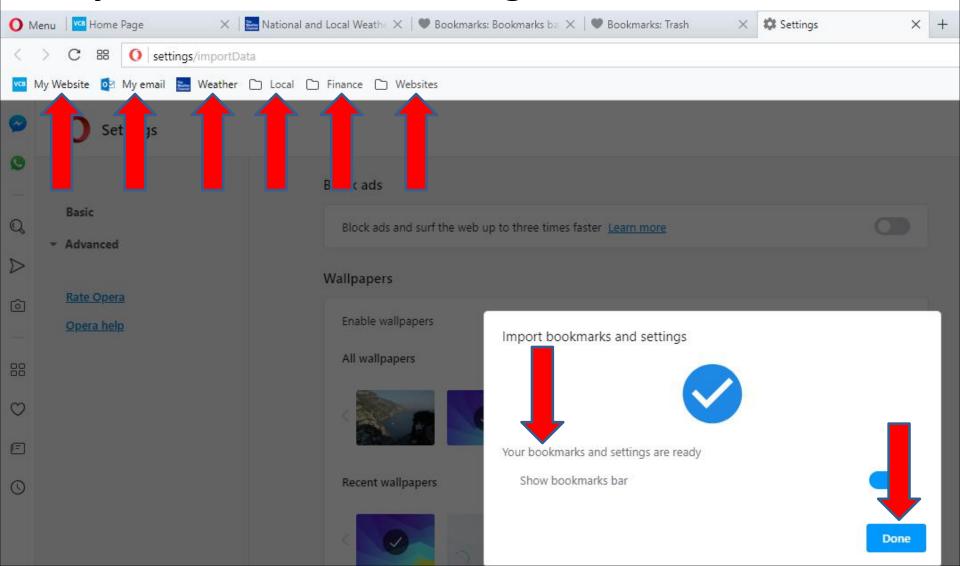

 Window closes and it goes back to Settings page. I recommend you click on X on the 3 pages to close them. Next is a sample of close them.

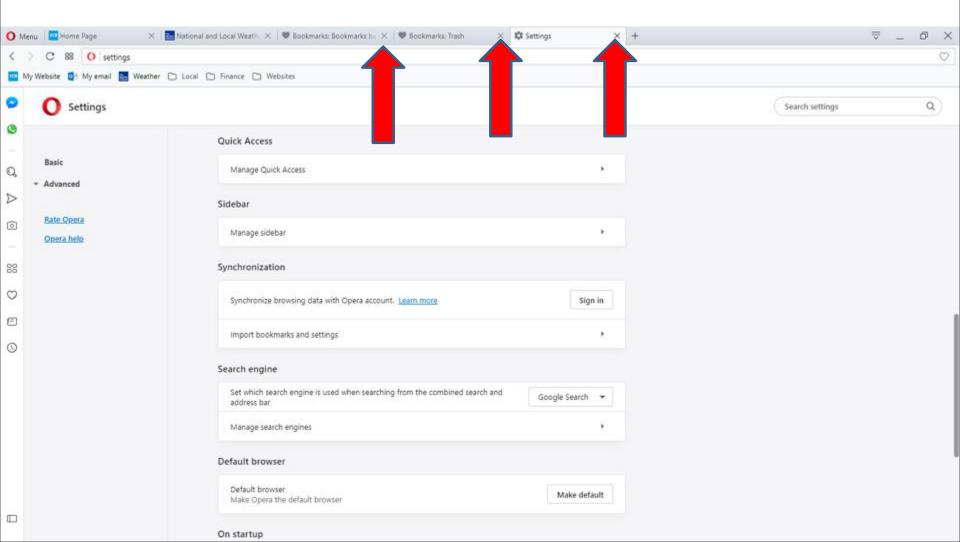

- You don't see them.
- This is the End of Step 5 Part 5 Opera.

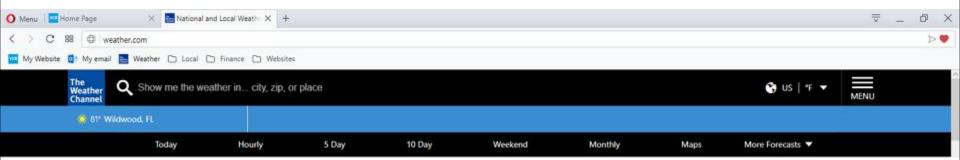